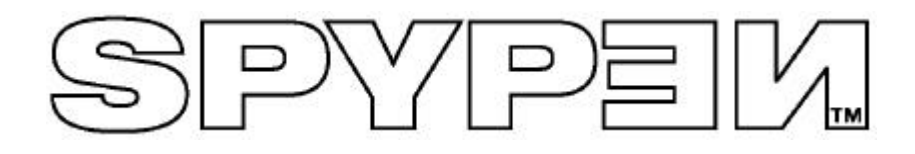

# **SPOX**

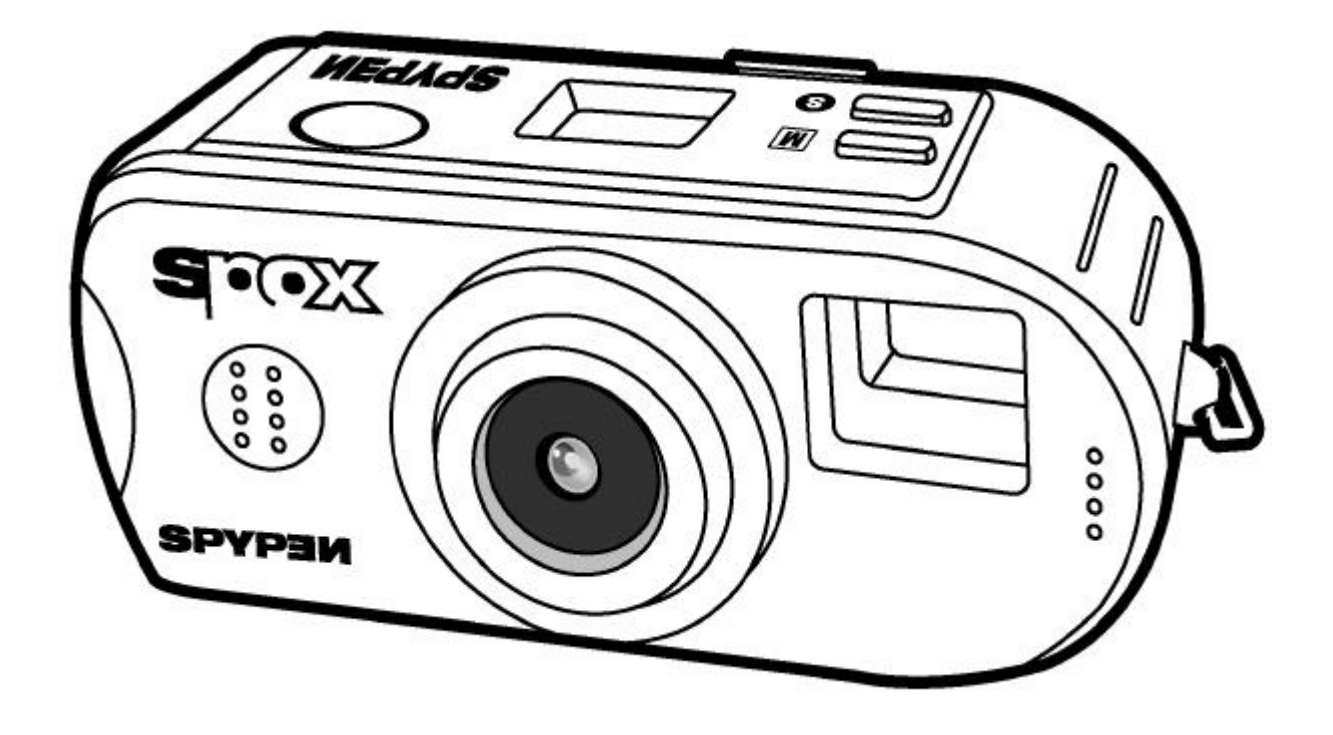

# **Manuel de l'utilisateur**

# **Présentation du produit**

- 1. Déclencheur
- 2. Objectif
- 3. Viseur
- 4. Afficheur d'état
- 5. Bouton de sélection
- 6. Bouton Mode
- 7. Support de la sangle

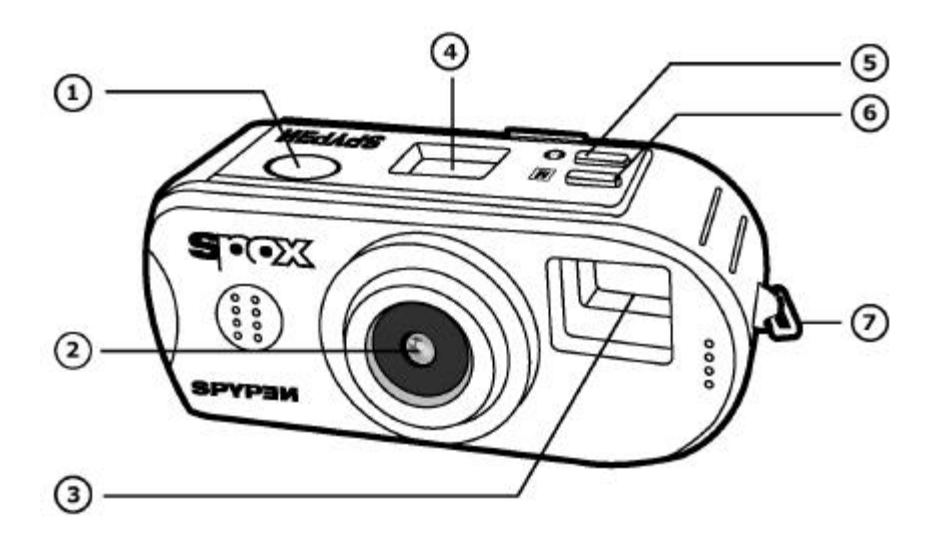

- 1. Viseur
- 2. Voyant d'alimentation/d'état
- 3. Support de la sangle
- 4. Bouton Précédent
- 5. Bouton Suivant
- 6. Commutateur de fonction
- 7. Bouton MARCHE/ARRÊT de l'écran
- 8. Afficheur écran
- 9. Bouton Effacement

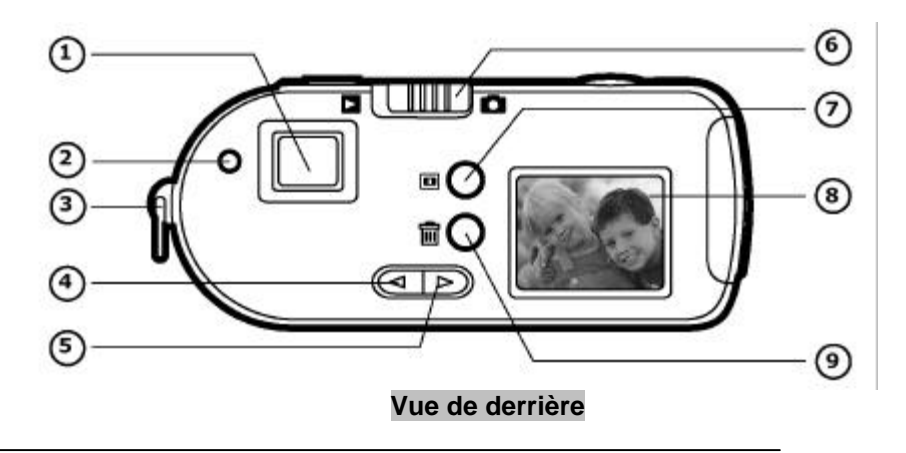

- 1. Compartiment des piles
- 2. Port du câble USB

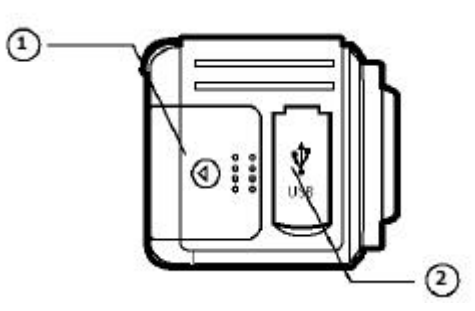

**Vue latérale**

# Table des matières

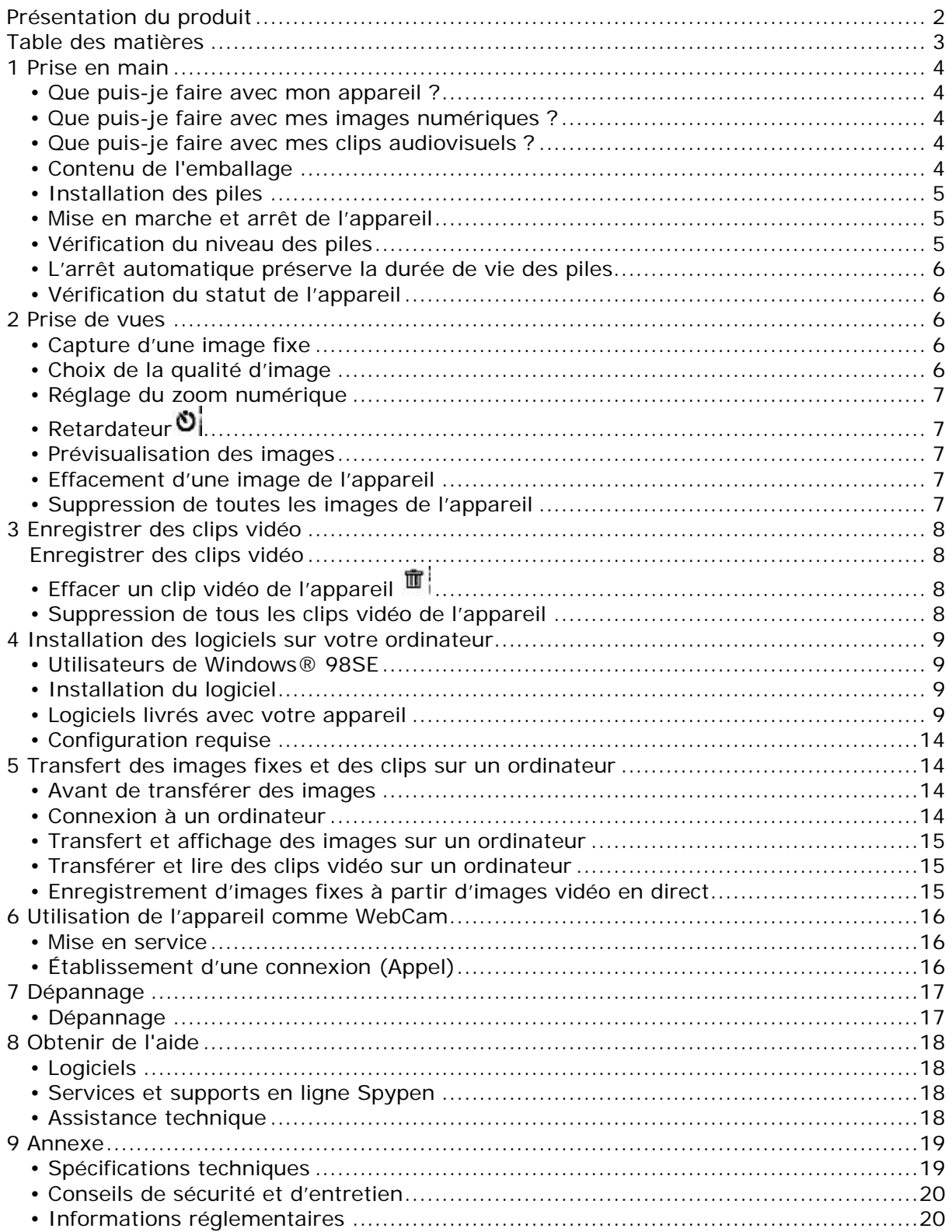

# **1 Prise en main**

audiovisuels dans la mémoire interne.

# **• Que puis-je faire avec mon appareil ?**

**Enregistrer**

**Régler**

**Communiquer**

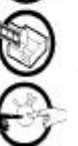

Régler les divers paramètres d'enregistrement d'images fixes ou animées et du son.

Afficher vos images sur votre ordinateur avec le logiciel Arcsoft

Afficher vos clips sur votre ordinateur avec le logiciel Arcsoft fourni

Viser et appuyer ! Enregistrer des images fixes ou des clips

Utiliser l'appareil photo comme une WebCam.

# **• Que puis-je faire avec mes images numériques ?**

**Afficher**

**Enregistrer**

Enregistrer vos images sur votre ordinateur

**Communiquer**

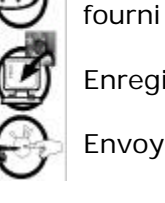

Envoyer vos images par l'Internet à vos amis.

# **• Que puis-je faire avec mes clips audiovisuels ?**

**Afficher Relire**

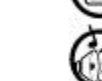

Enregistrer vos clips audio

**Enregistrer**

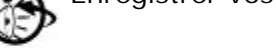

Enregistrer vos clips audiovisuels sur l'ordinateur

**Communiquer**

Envoyer vos clips audiovisuels par l'Internet à vos amis.

# **• Contenu de l'emballage**

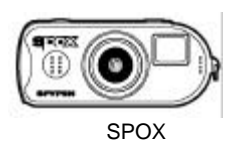

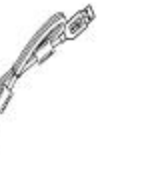

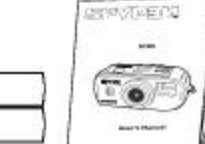

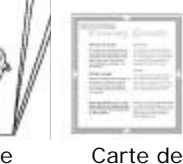

garantie

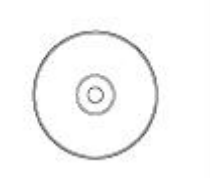

Le CD-ROM **de SPYPEN comprend** : Arcsoft® Software Suite

Microsoft®NetMeeting™ (PC) Adobe® Acrobat® Reader (PC) Manuel de l'utilisateur.

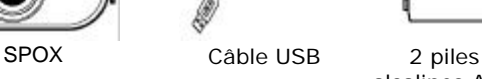

alcalines AAA

Manuel de l'utilisateur

4

# **• Installation des piles**

2 piles alcalines AAA sont fournies avec le produit.

- 1. Ouvrez le compartiment des piles en faisant glisser la trappe.
- 2. Insérez les piles en respectant la polarité indiquée (+/-).
- 3. Fermez le compartiment des piles.

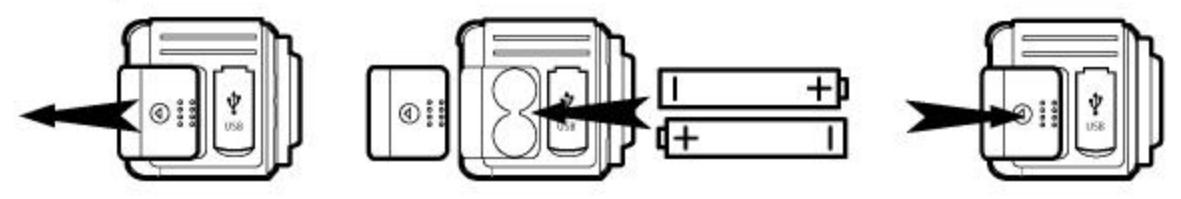

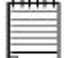

#### *REMARQUE :*

*APPEL DU COURANT DE LA BATTERIE –POUR OPTIMISER LA DURÉE DE VIE DE VOS PILES AAA, RETIREZ-LES TOUJOURS LORSQUE VOUS N'UTILISEZ PAS L'APPAREIL.*

#### **• Mise en marche et arrêt de l'appareil**

Pour allumer l'appareil, appuyez fermement sur le bouton Mode *M*. Appuyez sur le Bouton MARCHE/ARRÊT de l'écran pour allumer l'afficheur de l'écran. L'appareil émettra un signal sonore pour indiquer que l'afficheur est allumé. Pour éteindre l'appareil, enfoncez le bouton Mode pendant 3 secondes. L'appareil émet deux bips et l'afficheur s'éteint.

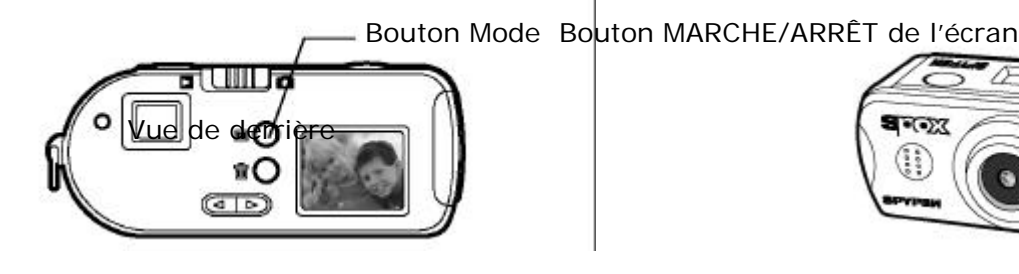

Vue de derrière

# **• Vérification du niveau des piles**

Avant de prendre des images, vérifiez le niveau des piles.

- 1. Mettez votre appareil sous tension.
- 2. Vérifiez le niveau des piles qui figure sur l'afficheur de l'écran de l'appareil

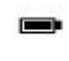

Les piles sont bien chargées. L'icône de la pile clignote 2 fois/seconde ce qui signifie que la charge des piles est faible mais suffisante pour prendre quelques clichés. Il faut remplacer les piles.

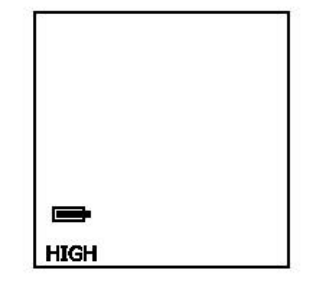

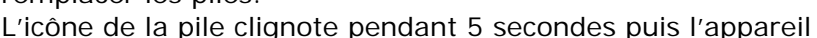

émet deux bips et s'éteint. Les piles sont épuisées et doivent être remplacées

pour que l'appareil fonctionne de manière appropriée.

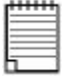

*Remarque : Les images ne sont pas perdues lorsque les piles s'épuisent. L'appareil est équipé d'une mémoire Flash non-volatile.*

# **• L'arrêt automatique préserve la durée de vie des piles**

Votre appareil est conçu pour s'éteindre automatiquement s'il n'est pas utilisé après 1 minute afin d'économiser la pile.

## **• Vérification du statut de l'appareil**

L'afficheur d'état de l'appareil indique l'état actuel de l'appareil ainsi que ses paramètres. Si l'icône d'une fonction ne s'affiche pas, cela signifie que cette fonction n'est pas activée.

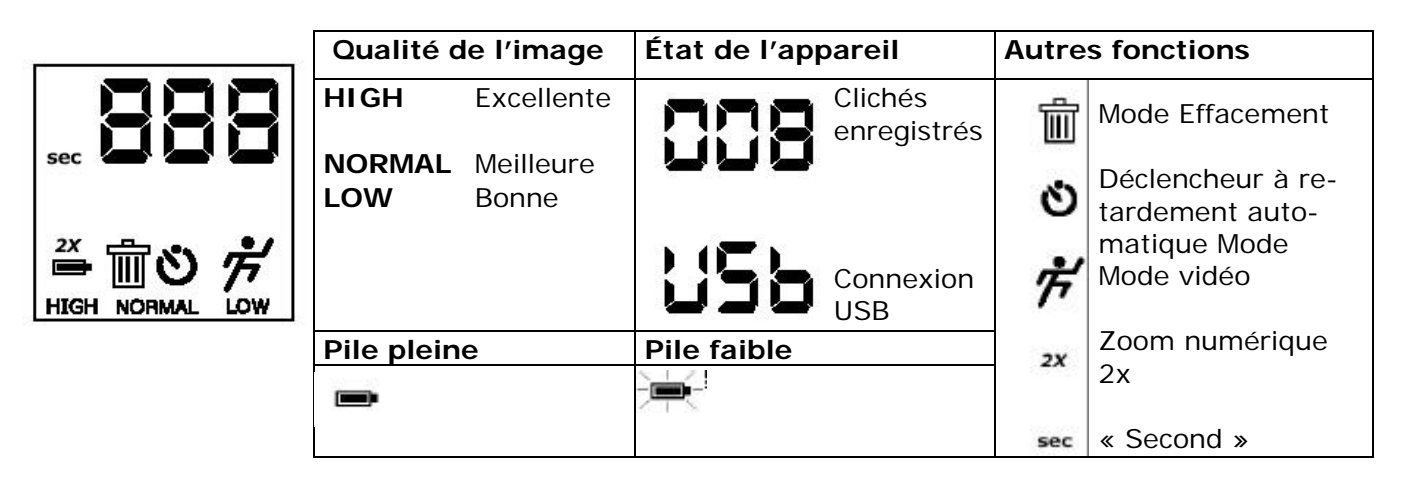

# **2 Prise de vues**

#### **• Capture d'une image fixe**

- 1. Mettez l'appareil sous tension, placez le commutateur de fonction sur le mode capture d'image.
- 2. Cadrez votre sujet en utilisant soit le viseur optique de l'appareil soit le viseur vidéo (l'afficheur de l'écran). Le viseur vidéo peut être activé en appuyant sur le bouton MARCHE/ARRÊT de l'écran situé à l'arrière de l'appareil et à côté de l'afficheur de l'écran.

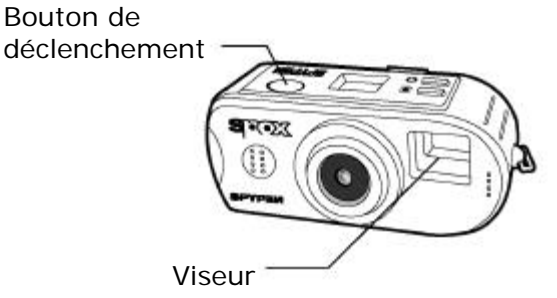

- 3. Tenez bien l'appareil et appuyez franchement sur la touche de déclenchement pour prendre une photo. L'appareil émettra un bip lorsque la photo sera enregistrée et le nombre de prises augmentera de 1.
- 4. L'afficheur d'état indiquera le nombre de prises. Si la mémoire de l'appareil suffit uniquement à enregistrer 3 nouvelles images ou 5 secondes de vidéo, le nombre de prises clignotera. Lorsque la mémoire est pleine, l'appareil indiquera la mention CF (camera full) sur l'afficheur d'état.

# **• Choix de la qualité d'image**

- 1. Mettez l'appareil sous tension, placez le commutateur de fonction sur le mode capture d'image.
- 2. Appuyez sur la touche Mode *M* pour changer le paramétrage, dans le bon ordre : Réglages qualité capture d'arrêts sur image Déclencheur à retardement automatique Zoom numérique 2X Effacer toutes les images Capture de clip vidéo
- 3. Appuyez sur le bouton Mode *M* la première fois pour entrer le mode qualité arrêt sur image. Appuyez sur le bouton Sélection pour basculer entre les paramètres HAUTE, NORMALE et BASSE et faire votre choix.
- 4. Voici une description des trois résolutions disponibles avec la qualité d'image qu'elles procurent :
	- **HAUTE** résolution (1280 x 1024) avec taux de compression de 3:1 pour des images détaillées, fichiers de grande taille, pour une impression de bonne qualité.
	- résolution (1280 x 1024) avec un taux de compression de 6:1 : images de qualité standard, fichiers de taille inférieure, pour une impression de moins bonne qualité.
	- **BASSE** résolution (640 x 512) avec un taux de compression de 6:1 : pour des images et des fichiers de plus faible taille, idéales pour un envoi par e-mail.

#### **• Réglage du zoom numérique**

- 1. Mettez l'appareil sous tension, placez le commutateur de fonction sur le mode capture d'image.
- 2. Le zoom numérique pour être allumé ou éteint pour tous les réglages de qualité des arrêts sur image. Appuyez sur le bouton Mode *M* jusqu'à ce que l'icône 2x clignote. En appuyant sur le bouton Sélection vous pourrez basculer de MARCHE à ARRÊT pour le zoom numérique 2x.
- 3. Vous pouvez cadrer le sujet par le biais du viseur optique ou du viseur vidéo. Le viseur optique possède des index réglables spéciaux qui affichent le cadrage du zoom numérique. Lorsque que l'appareil est en mode zoom numérique 2x, le viseur vidéo affiche l'image zoomée sur l'afficheur pour un cadrage en précision.

### **• Retardateur**

Votre appareil est équipé d'un déclencheur à retardement automatique, qui permet de prendre des images avec un délai de 10 secondes. Placez votre appareil sur son support, et cadrez votre sujet.

- 1. Mettez l'appareil sous tension, placez le commutateur de fonction sur le mode capture d'image.
- 2. Appuyez sur le bouton Mode  $M$  jusqu'à ce que l'icône du retardateur  $\bullet$  clignote. Appuyez sur le bouton Sélection pour sélectionner le mode retardateur.
- 3. Cadrez le sujet.
- 4. Appuyez sur le bouton de déclenchement. L'appareil émettra un signal sonore une fois par seconde pendant les 7 premières secondes du compte à rebours puis émettra 2 bips par seconde pendant les 3 dernières secondes pour indiquer que l'appareil est prêt à prendre la photo. L'appareil prendra la photo au bout de 10 secondes.

#### **• Prévisualisation des images**

- 1. Allumez l'appareil en appuyant sur le bouton Mode *M*.
- 2. Placez le commutateur de fonction situé à l'arrière de l'appareil sur le mode Visualisation.
- 3. La première image affichée sur l'afficheur est la dernière photo prise avec l'appareil. L'afficheur indiquera le numéro de l'image affichée ainsi que son réglage qualité.
- 4. Utilisez les boutons Suivant et Précédent pour visualiser les autres images enregistrées dans votre appareil. Les images s'affichent de manière circulaire.

#### **• Effacement d'une image de l'appareil**

- 1. Mettez l'appareil sous tension.
- 2. Placez le commutateur de fonction sur le mode Visualisation de l'image.
- 3. Lorsque vous avez fait apparaître sur l'afficheur une image que vous souhaitez effacer, appuyez sur le bouton Effacement qui figure à côté de l'afficheur afin de supprimer l'image.
- 4. Le compteur d'images de l'afficheur d'état sera réduit de un

#### **• Suppression de toutes les images de l'appareil**

1. Mettez l'appareil sous tension, placez le commutateur de fonction sur le mode capture d'image.

2. Appuyez sur le bouton Mode *M* jusqu'à ce que l'icône de la corbeille **II** clignote sur l'afficheur d'état. Appuyez sur le bouton Sélection pour activer le mode Effacer toutes les images. Appuyez sur le bouton de déclenchement pour effacer toutes les images de l'appareil. L'appareil émettra 3 bips pour confirmer que les images ont bien été supprimées. Si le bouton de déclenchement n'est pas enfoncé dans les 5 secondes qui suivent la sélection du mode Effacer toutes les images, l'appareil reviendra à l'état dans lequel il était avant d'entrer en mode Effacer toutes les images.

# **3 Enregistrer des clips vidéo**

#### **Enregistrer des clips vidéo**

- 1. Mettez l'appareil sous tension, placez le commutateur de fonction sur le mode capture d'image.
- 2. Appuyez sur le bouton Mode *M* jusqu'à ce que l'icône du clip vidéo  $\vec{\tau}$  clignote. Appuyez sur le bouton Sélection pour sélectionner le mode capture de clip vidéo.
- 3. Cadrez le sujet soit par le biais du viseur optique soit par le biais du viseur vidéo en appuyant sur le bouton MARCHE/ARRÊT de l'écran afin d'activer le viseur vidéo.

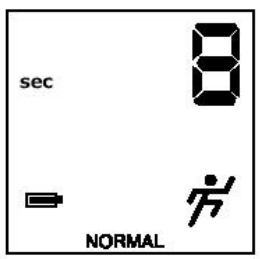

- 4. Appuyez une fois sur le bouton de déclenchement pour démarrer la capture du clip vidéo.
- 5. L'afficheur d'état commencera l'estimation de la longueur du clip vidéo en secondes.
- 6. Veuillez noter que lorsque la capture du clip vidéo démarre avec le viseur vidéo allumé, le taux de trame du viseur vidéo ralentira. Cela n'affecte en rien le taux de trame du vidéo clip capturé.
- 7. Appuyez une nouvelle fois sur le bouton de déclenchement pour arrêter la capture du clip vidéo.

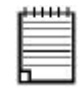

#### *REMARQUE :*

*La vidéo clip capturée ne peut être lue sur l'afficheur de l'écran.*

# **• Effacer un clip vidéo de l'appareil**

- 1. Mettez l'appareil sous tension.
- 2. Placez le commutateur de fonction sur le mode Visualisation de l'image.
- 3. Lorsque vous avez fait apparaître sur l'afficheur un clip vidéo que vous souhaitez effacer, appuyer sur le bouton Effacement qui figure à côté de l'afficheur pour supprimer le clip.

#### **• Suppression de tous les clips vidéo de l'appareil**

- 1. Mettez l'appareil sous tension, placez le commutateur de fonction sur le mode capture d'image.
- 2. Appuyez sur le bouton Mode *M* jusqu'à ce que l'icône de la corbeille  $\mathbb{I}$  clignote sur l'afficheur d'état. Appuyez sur le bouton Sélection pour activer le mode Effacer toutes les images. Appuyez sur le bouton de déclenchement pour effacer tous les clips vidéo de l'appareil. L'appareil émettra 3 bips pour confirmer que les clips vidéo ont bien été supprimés. Si le bouton de déclenchement n'est pas enfoncé dans les 5 secondes qui suivent la sélection du mode Effacer toutes les images, l'appareil reviendra à l'état dans lequel il était avant d'entrer en mode Effacer toutes les images.

# **4 Installation des logiciels sur votre ordinateur**

#### **• Utilisateurs de Windows® 98SE**

Si vous utilisez Window® 98SE, vous devez disposer de la version 6.1 ou ultérieure de DirectX, que vous pouvez télécharger sur l'Internet en cas de besoin. Accédez à http: //www.microsoft.com/directx et téléchargez gratuitement DirectX 6.1.

## **• Installation du logiciel**

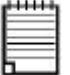

*IMPORTANT ! - Vous devez avoir installé tous les logiciels à partir du CD-ROM avant de connecter votre appareil à un ordinateur pour transférer vos images sur celui-ci.*

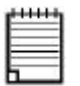

*IMPORTANT ! – Si le CD-ROM de Windows vous est demandé durant l'installation, insérez-le dans votre lecteur de CD-ROM. Le système d'exploitation installera automatiquement les fichiers système nécessaires. Lorsque les fichiers de Windows auront été installés, fermez la fenêtre de Windows. Retirez le CD-ROM de Windows et rangez-le en lieu sûr.*

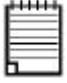

#### *Remarque :*

*Microsoft® Netmeeting™ accompagne déjà Windows® 2000 et XP. Les utilisateurs de Window® 2000 ou XP ne doivent pas installer ce logiciel à partir du CD-ROM.*

- 1. Avant de commencer, fermez toutes les applications ouvertes sur votre ordinateur.
- 2. Placez le disque d'installation dans le lecteur de CD-ROM.
- 3. Le programme d'installation doit s'exécuter automatiquement.
- 4. Cliquez tour à tour sur le bouton de chaque logiciel à installer.

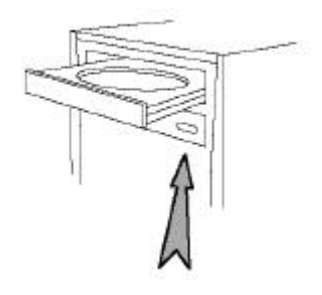

#### Ouvrir & Refermer

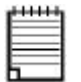

*NOTE : Lorsqu'il vous sera demandé e vous enregistrer, indiquez votre nom et les informations demandées, qui sont nécessaires pour une éventuelle assistance technique. Pour vous enregistrer électroniquement, vous devez vous connecter à votre fournisseur d'accès Internet.*

#### **• Logiciels livrés avec votre appareil**

#### Le CD-ROM **SPOX** contient les logiciels suivants ;

**SPYPEN "My Camera"** *Logiciel de transfert d'images*

 Le logiciel "My Camera" permet de transférer sur votre ordinateur les images et les sons enregistrés à l'aide de votre appareil.

Créez vos propres fichiers et dossiers pour enregistrer les Images. Utiliser le logiciel Arcsoft® pour modifier et imprimer les Images.

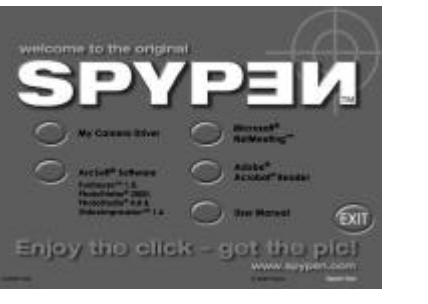

#### **PhotoStudio® 4.0** *Logiciel de retouche d'images*

PhotoStudio® 4,0 est un programme de retouche d'images numériques facile à utiliser et doté de nombreuses fonctions ; il comporte un ensemble complet d'outils de retouche photo, et propose un grand nombre d'effets spéciaux. Parmi ses fonctionnalités les plus puissantes figurent de nombreuses options d'acquisition et d'impression d'images, le travail en multicouches, l'annulation et la répétition multiples, des utilitaires de gestion des images, la possibilité d'ajouter du texte modifiable, la prise en charge de nombreux formats d'image, etc.

- 1. Cliquez tour à tour sur Démarrer > Programmes > ArcSoft software Suite > PhotoStudio 4.0. Vous pouvez maintenant transférer les images de votre **SPOX** en procédant comme suit :
- 2. Cliquez sur Fichier, puis sur Sélectionner source. Choisissez « TCG 201 » comme source.
- 3. Cliquez sur Fichier, puis sur Acquisition. L'interface de capture d'image s'affiche. Pour récupérer l'(es) image(s) de votre appareil, parcourez  $\bullet$  la liste de celle(s)-ci et cliquez sur « Transférer ». Lorsque vous avez terminé, cliquez sur Annuler pour revenir à la fenêtre du programme.
- 4. Pour obtenir de l'aide sur l'utilisation de PhotoStudio® 4.0, accédez à « Aide » pour ouvrir les rubriques d'aide. Visitez http://www.arcsoft.com pour consulter les questions-réponses, astuces et support technique. Voir la section 8 pour plus de détails.

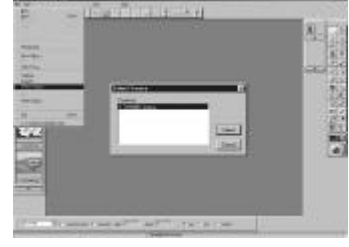

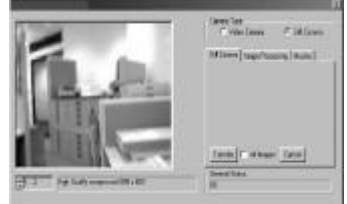

#### **ArcSoft Funhouse™ 1.0** *Logiciel de retouche d'images*

ArcSoft Funhouse™ est une application d'imagerie ludique, qui permet de créer des « photos de fantaisie » en combinant vos photos personnelles avec un grand nombre d'arrière-plans fantastiques. Vous pouvez insérer vos propres images (à partir d'un appareil photo numérique, d'un scanner, d'un fichier sur disque ou sur Photo CD) et la combiner à divers arrière-plans en quelques clics de souris. Ces arrière-plans comprennent des personnages de fiction, des œuvres d'art classiques, des héros olympiques, des fantaisistes des années cinquante, des baigneuses, des culturistes, etc.

- 1. Cliquez sur Démarrer > Programmes > ArcSoft Software Suite > Funhouse 1.0.
- 2. Cliquez sur « 1. Charger modèle » pour choisir le modèle dans les différents types de catégories puis cliquez sur « OK » pour confirmer.

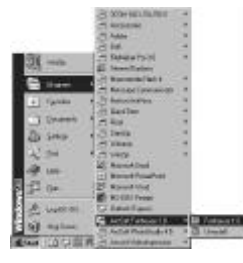

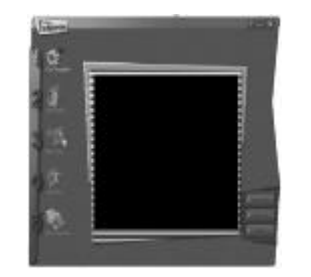

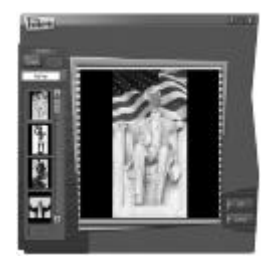

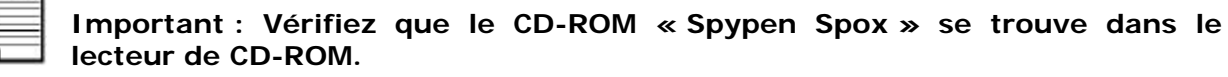

#### **Utilisation des images enregistrées dans votre appareil numérique :**

3. Double-cliquez sur « 2. Charger photo » et cliquez sur « Acquisition ». Choisissez « Appareil TCG 201 » comme source. L'interface de capture d'image s'affiche.

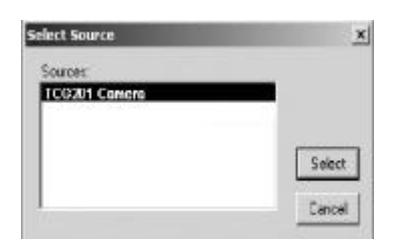

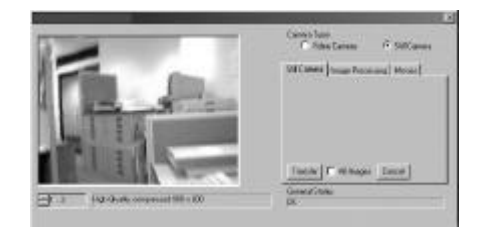

**Important : Vérifiez que votre appareil-photo numérique est bien connecté à votre ordinateur.**

- 4. Les images enregistrées dans votre appareil numérique s'afficheront dans la fenêtre. Pour transférer une ou plusieurs images, sélectionnez la ou les images désirées et cliquez sur Capture.
- 5. L'image sélectionnée s'affiche à l'intérieur du « masque » du modèle que vous avez choisi. Vous pouvez jouer avec les images en cliquant sur « 3. Réglage précision » pour redimensionner, pivoter ou repositionner les images. Pour cette dernière action, utilisez votre souris et faites glisser l'image. Cliquez sur « OK » pour confirmer.
- 6. Cliquez sur « 4. Ajouter texte ». Entrez le texte souhaité et appuyez sur « OK » pour confirmer.
- 7. Cliquez sur « 5. Aperçu avant impression » pour imprimer une copie papier.

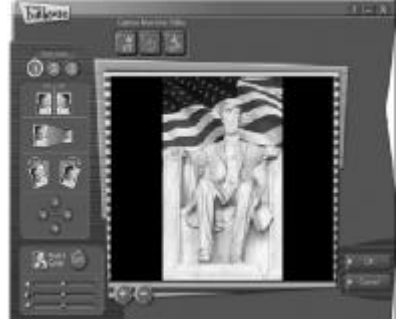

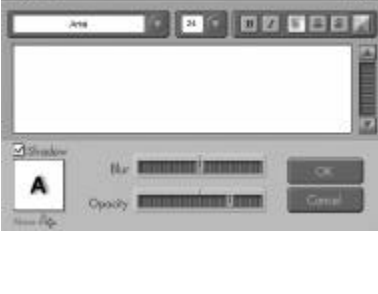

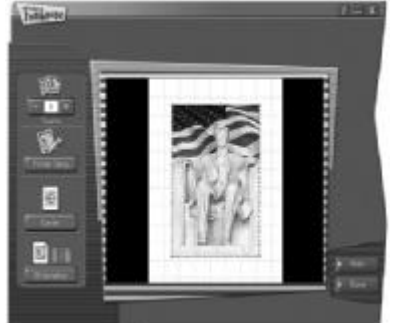

#### **Utilisation d'images en direct** :

- 8. Vous pouvez également capturer une image en direct lorsque votre appareil numérique est connecté au PC. Pour ce faire :
- 9. Accédez à « Charger modèle » pour sélectionner le modèle et appuyez sur « OK » pour confirmer.

#### **Important : Vérifiez que le CD-ROM « Spypen Spox » se trouve dans le lecteur de CD-ROM.**

- 10. Accédez à « Chargez Photo » puis cliquez sur l'icône « Mode vidéo en direct » <sup>et l</sup>et l'icône « Direct » clignotera pour indiquer que le mode direct est actif. Cliquez sur l'icône « Capture »  $\Box$  pour prendre un cliché en direct. Cliquez sur « OK » pour confirmer.
- 11. Pour toute aide sur l'utilisation de ArcSoft Funhouse™ 1.0, accédez au menu « Aide » pour consulter les rubriques qui y sont contenues. Vous trouverez sur le site d'Arcsoft (http://www.arcsoft.com) des réponses à vos questions, des conseils et une assistance technique. Voir la section 8 pour plus de détails.

#### **ArcSoft PhotoPrinter™ 2000** *Logiciel d'impression d'images*

ArcSoft PhotoPrinter® est un utilitaire d'impression simple d'emploi, qui permet de mettre en page et d'imprimer des images multiples de différentes tailles, rapidement et aisément, sur une seule feuille de papier. Il dispose d'un grand nombre de modèles d'impression, adaptés aux papiers de tirage pour imprimantes à jet d'encre Kodak Digital Science et aux produits de la marque Avery. Il comporte également de nombreux outils courants pour la manipulation d'images, ainsi qu'un grand nombre de modèles de cadres, de contours et d'arrière-plans permettant d'améliorer l'aspect final de vos photos.

- 1. Cliquez sur Démarrer > Programmes > ArcSoft software Suite > PhotoPrinter 2000
- 2. Choisissez l'option **Mise en page**. La mise en page choisie s'affiche.
- 3. Cliquez sur **Charger photo**, puis cliquez sur **Acquisition**. Choisissez « TCG 201 » comme source. L'interface de capture d'image s'affiche. Pour récupérer l'(es) image(s) de votre appareil, parcourez  $\overline{\bullet}$  la liste de celle(s)-ci et cliquez sur « Transférer ». Lorsque vous avez terminé, cliquez sur **Annuler** pour revenir à la fenêtre du programme.

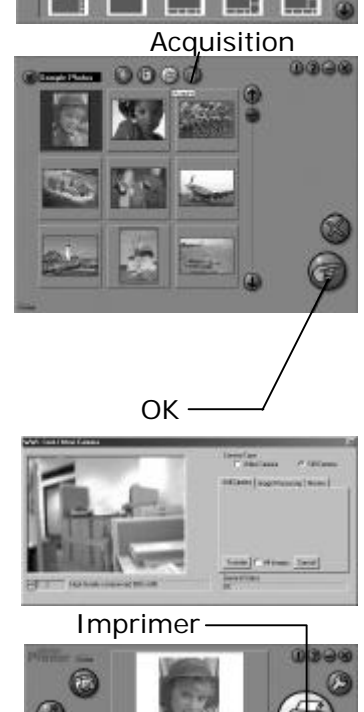

- 4. L'image s'affiche dans la fenêtre de l'album. Sélectionnez l'image que vous souhaitez et cliquez sur « OK ».
- 5. L'image sélectionnée s'affiche à l'intérieur du modèle que vous avez choisi. Cliquez sur **Imprimer** lorsque vous avez fini de placer les images à votre convenance.
- 6. Pour toute aide sur l'utilisation de ArcSoft PhotoPrinter™ 2000, cliquez dans le menu **Aide** pour accéder aux rubriques d'aide. Vous trouverez sur le site d'Arcsoft (http://www.arcsoft.com) des réponses à vos questions, des conseils et une assistance technique. Voir la section 8 pour plus de détails.

#### **ArcSoft VideoImpression™ 1.6** *Logiciel de montage vidéo*

ArcSoft VideoImpression™ est un logiciel de montage vidéo facile d'emploi. Il permet de créer et monter de nouveaux clips vidéo, à partir d'enregistrements vidéo existants ; vous pouvez ainsi créer des présentations vidéo pour vos amis, votre travail ou pour le Web.

À vous la casquette de réalisateur !

Pour monter votre premier clip vidéo, suivez les étapes ci-dessous :

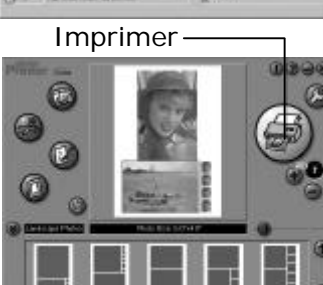

Étape 1 Cliquez sur l'icône **Nouveau**.

 $\mathsf{Étane2}$  Utilisez le bouton de sélection  $\Box$  Video Templates  $\Box$  pour choisir un modèle de montage vidéo.

Étape 3 Double-cliquez sur l'écran « Static.avi » dans votre sélection de modèle ; une copie apparaît dans la première fenêtre du storyboard, en bas de l'écran.

- Étape 4 Double-cliquez sur le petit cadre, juste à droite de la fenêtre de grande dimension. Un nouveau modèle, appelé « Effets spéciaux », apparaît dans la partie supérieure. Double-cliquez sur l'effet spécial **1. Feu** ; celui-ci s'affiche dans le cadre d'effets spéciaux que vous avez sélectionné au préalable.
- Étape 5 Double-cliquez sur le cadre de grande taille suivant, et répétez l'étape 3 en utilisant un modèle, puis double-cliquez sur le modèle 5,

#### Countdown.avi ». Répétez l'étape 4.

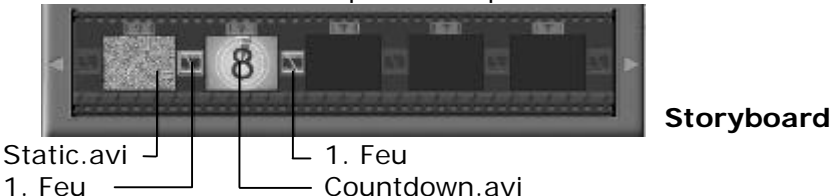

Ajout d'un clip vidéo existant.

- Étape 6 Pour ajouter une vidéo que vous avez déjà enregistrée, cliquez sur le cadre de grande taille suivant, à droite dans le storyboard. Cliquez sur l'icône **Obtenir**, et sélectionnez un enregistrement vidéo dans le dossier appelé « album » (dans le sélecteur de fichiers, cliquez sur la flèche pointée vers le bas, et doublecliquez sur le dossier « Album », puis sélectionnez un fichier vidéo avec l'extension « .mov ») ; le fichier apparaît. Double-cliquez sur le clip vidéo, et il s'affiche dans le storyboard avec les autres. Passez à présent à l'étape 10. Vous pouvez aussi créer une vidéo en direct. Assurez-vous que votre **SPOX** est branché à l'ordinateur via le câble USB. Cliquez sur l'icône de capture.
- Étape 7 Puis appuyez sur l'icône d'enregistrement. Attendez que la liaison vidéo s'effectue en direct : vous êtes maintenant en enregistrement. Appuyez sur la touche ECHAP du clavier pour arrêter l'enregistrement.
- Étape 8 Cliquez sur l'icône de sauvegarde, donnez un nom à votre nouveau fichier, et cliquez sur **Enregistrer**. Le programme Video impression vous demande alors le chemin d'enregistrement de votre vidéo. Choisissez le dossier « Modèles vidéo ».
- Étape 9 Cliquez sur l'icône **Album**, et le clip vidéo que vous venez de réaliser s'affiche parmi les modèles vidéo. Double-cliquez sur votre clip vidéo : il s'insère alors dans le storyboard. Lecture du montage vidéo.
- Étape 10 Cliquez sur l'icône « Visionnage » qui déclenche le montage bout à bout des séquences choisies. Cliquez sur l'icône de lecture **pour visionner votre** clip monté. Constatez comment les effets spéciaux assurent la transition entre les plans mis bout à bout dans le storyboard. Vous pouvez maintenant essayer de réaliser vos propres effets spéciaux, et essayer les modèles audio.

#### **Microsoft® Netmeeting™** *Logiciel de communication en direct*

NetMeeting™ représente la solution de vidéoconférence la plus complète pour l'Internet et les intranet d'entreprises. Ses puissantes fonctionnalités permettent de communiquer à l'aide de l'image et du son, de travailler en collaboration dans pratiquement toute application Windows, d'échanger des croquis sur un tableau blanc électronique, de transférer des fichiers, d'utiliser un programme de conversation en direct en mode texte, etc. Votre PC et l'Internet vous permettent de mener de véritables entretiens en face à face avec d'autres personnes du monde entier.

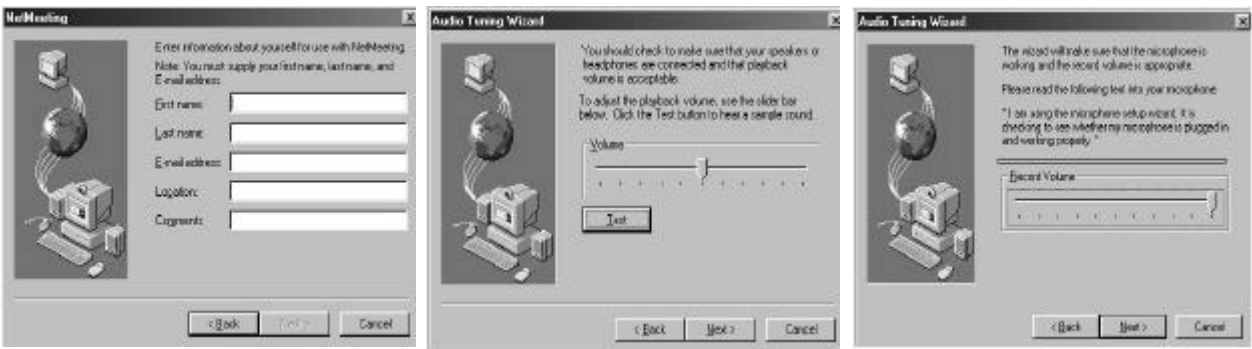

#### **Adobe® Acrobat® Reader** *Logiciel de lecture de fichiers PDF*

Adobe® Acrobat® Reader permet de consulter et d'imprimer des documents au format *Portable Document Format* (PDF) d'Adobe sur tous les types d'ordinateurs, et de remplir des formulaires avant de les transmettre sur l'Internet.

#### **• Configuration requise**

Pour assurer une vitesse de transfert d'images et de retouche acceptable, la configuration minimale suivante est recommandée :

- Un ordinateur exécutant Windows 98SE, Me, 2000 ou XP.
- Port USB
- Pentium® 333 Mhz ou plus rapide recommandé
- Un moniteur couleur avec affichage sur 16 bits
- 64Mo de mémoire vive (128 Mo recommandé).
- 200 Mo d'espace disponible sur le disque dur.
- Lecteur de CD-ROM
- Souris et clavier standard.

# **5 Transfert des images fixes et des clips sur un ordinateur**

#### **• Avant de transférer des images**

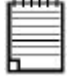

*IMPORTANT ! - Avant de transférer vos images assurez-vous quele logiciel est installé à partir du CD-ROM.*

#### **• Connexion à un ordinateur**

Connexion avec le câble USB

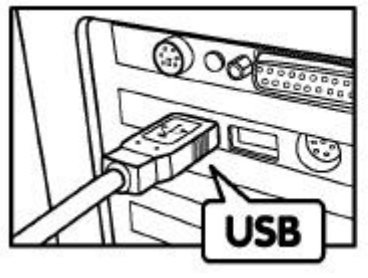

La prise « A » de série USB se branche à votre PC

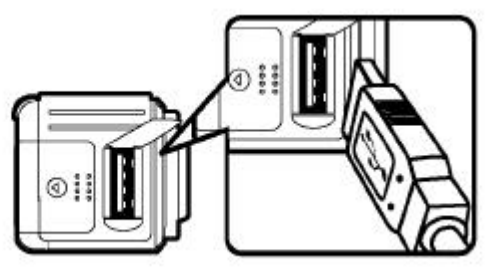

La prise « A » de série USB se branche à votre **SPOX**

- 1. Éteignez votre appareil.
- 2. Raccordez l'extrémité marquée  $\bigoplus$  du câble USB à la prise marquée  $\bigoplus$  de votre ordinateur. Les pilotes USB nécessaires doivent se trouver sur votre disque dur. Si le port n'est pas identifié, consultez le mode d'emploi de votre ordinateur.
- 3. Raccordez l'autre extrémité du câble USB au port de votre appareil.
- 4. Mettez votre appareil sous tension.

### **• Transfert et affichage des images sur un ordinateur**

#### **Transfert d'images sur votre ordinateur**

- 1. Mettez votre appareil sous tension.
- 2. Connectez l'appareil à l'aide du câble USB
- 3. Démarrez le logiciel PhotoStudio® 4,0. Cliquez tour à tour sur Démarrer > Programmes > ArcSoft software Suite > PhotoStudio 4.0.
- 4. Choisissez un album (ou créez-en un nouveau) dans lequel les images seront transférées. Cliquez sur **Fichier** > **Ouvrir album** > **Nouvel album** et tapez le nom du nouvel album.
- 5. Sélectionnez Fichier > Sélectionner source > Appareil TCG 201 > Sélectionner. Sélectionnez Fichier > Acquisition.
- 6. Choisissez « Toutes les images » ou sélectionnez les images à transférer, puis cliquez sur le bouton **Transfert**.

#### **Affichage des images**

- 1. Toutes les images sélectionnées ont maintenant été transférées dans l'album PhotoStudio® choisi.
- 2. Ces images s'affichent sous forme de vignettes.
- 3. Pour afficher une image à sa taille normale, double-cliquez sur la vignette correspondante.

#### **• Transférer et lire des clips vidéo sur un ordinateur**

#### **Transférer des clips vidéo sur l'ordinateur**

- 1. Mettez votre appareil sous tension.
- 2. Connectez l'appareil à l'aide du câble USB
- 3. Démarrez le logiciel PhotoStudio® 4,0. Cliquez tour à tour sur Démarrer > Programmes > ArcSoft software Suite > PhotoStudio 4.0.
- 4. Cliquez sur Fichier > Acquisition > Créer fichier AVI
- 5. Il vous est demandé d'indiquer un nom de fichier de base pour vos fichiers audio. Cliquez sur **OK**
- 6. Dans la boîte de dialogue, choisissez un emplacement sur votre disque dur et tapez le nom de fichier de votre clip. Cliquez ensuite sur le bouton **Ouvrir** .
- 7. L'ordinateur traite les images et enregistre le clip à l'emplacement choisi à l'étape 6.
- 8. Le clip vidéo réside maintenant sur votre ordinateur.

#### **Lecture d'un clip**

Accédez au clip en double-cliquant sur son nom. La vidéo s'ouvre automatiquement dans le lecteur de médias de Windows, ou dans tout autre logiciel installé sur votre ordinateur.

#### **• Enregistrement d'images fixes à partir d'images vidéo en direct**

- 1. Connectez l'appareil à l'ordinateur et exécutez le programme ArcSoft VideoImpression™ 1.6.
- 2. Accédez à Fichier > Source > Appareil TCG 201 > Sélectionner
- 3. Cliquez sur **Acquisition**.
- 4. Choisissez Caméra vidéo
- 5. Positionnez l'appareil et cliquez sur le bouton Transférer pour enregistrer une image fixe provenant du lux vidéo de l'appareil.
- 6. Prenez la photo. L'ordinateur vous demande où enregistrer la photo.
- 7. Dans la boîte de dialogue, choisissez un emplacement sur votre disque dur et tapez le nom de fichier de votre photo. Cliquez ensuite sur le bouton **Enregistrer**.
- 8. L'ordinateur traite la photo et l'enregistre à l'emplacement choisi à l'étape 7.
- 9. La photo réside maintenant sur votre ordinateur.

# **6 Utilisation de l'appareil comme WebCam**

#### **• Mise en service**

- 1. Connectez une extrémité du câble USB à votre **SPOX**.
- 2. Branchez l'autre extrémité du câble USB dans un port USB libre sur l'ordinateur.
- 3. Placez votre **SPOX** à côté de votre moniteur, sur une surface plane.
- 4. Connectez votre microphone (non fourni) au connecteur pour microphone externe de votre carte son.

#### **• Établissement d'une connexion (Appel)**

- 1. Double-cliquez sur l'icône **NetMeeting** sur le bureau, ou cliquez sur l'icône **NetMeeting** dans le menu Démarrer de Windows.
- 2. Saisissez l'adresse IP, le nom d'hôte ou le numéro de téléphone de la personne que vous désirez appeler, et cliquez sur le bouton **Effectuer l'appel**.
- 3. Pour connaître votre propre adresse IP, ouvrez le menu **Démarrer** de Windows et cliquez sur **Exécuter...**. Dans la zone de texte, tapez « winipcfg » et cliquez sur **OK** ; la fenêtre de configuration IP s'affiche et indique votre adresse IP.
- 4. Pour toute aide complémentaire sur l'utilisation de Microsoft® NetMeeting™, cliquez sur le menu d'aide et choisissez la rubrique désirée. Vous pouvez aussi rendre visite au site Web suivant : http://www.microsoft.com/ windows/netmeeting.

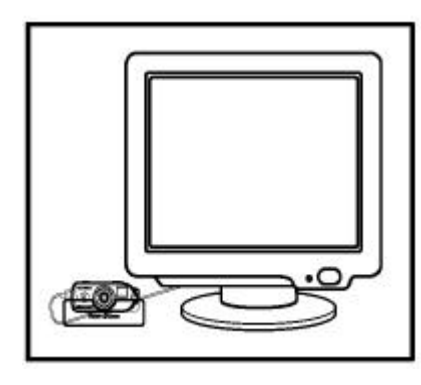

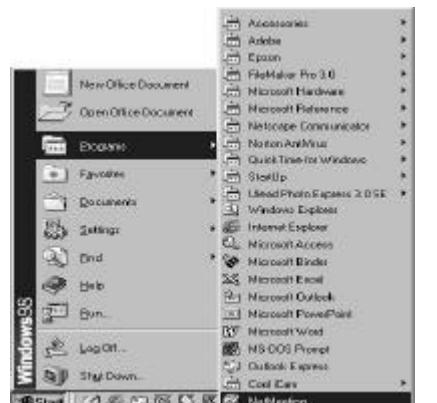

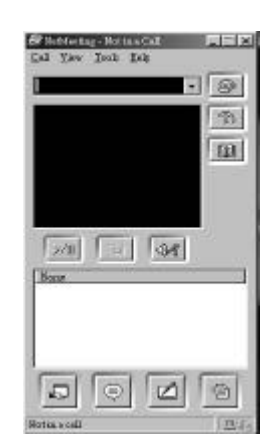

# **7 Dépannage**

Cette section vous aidera à résoudre des problèmes courants. Si le problème persiste, contactez l'assistance téléphonique de votre zone géographique.

### **• Dépannage**

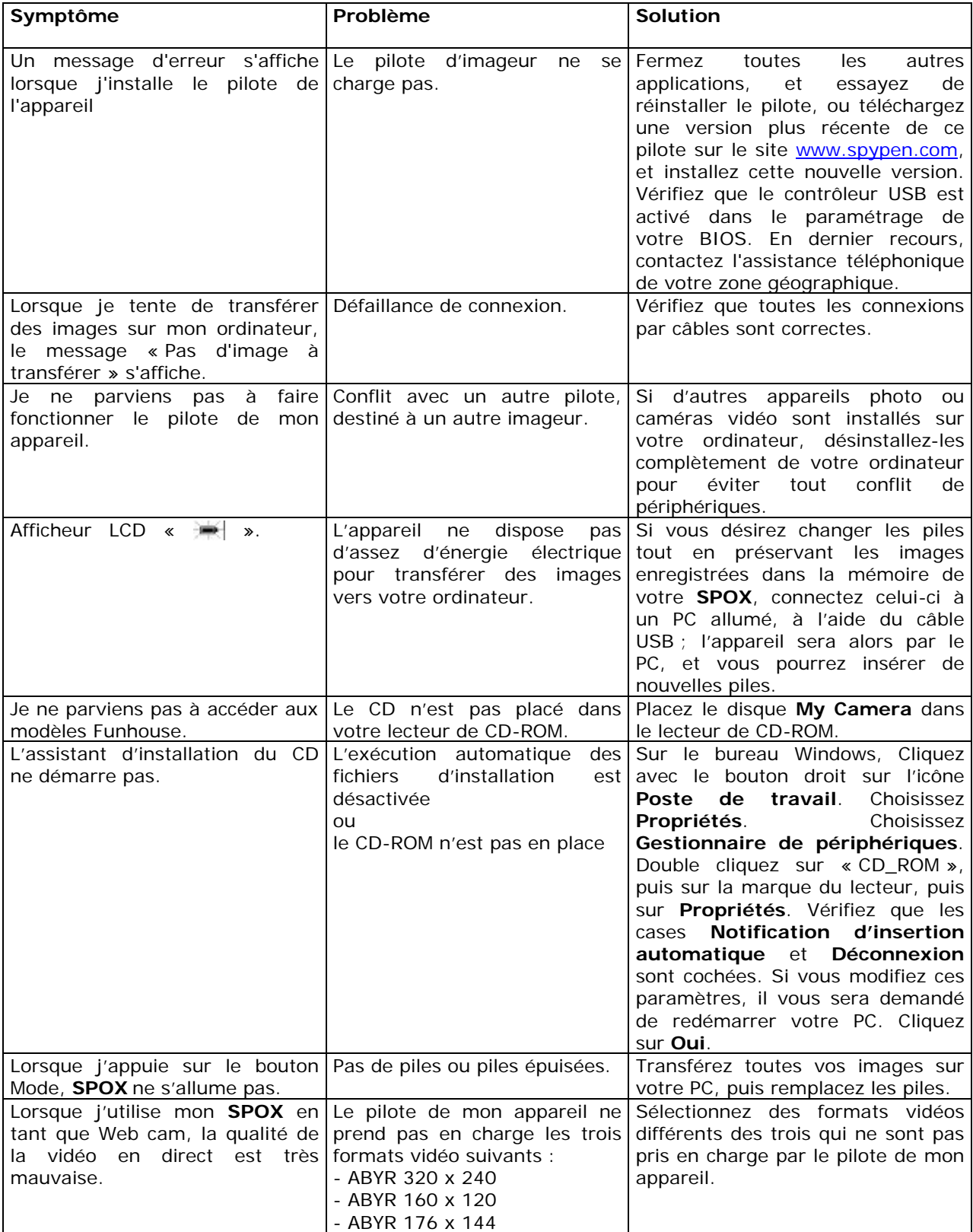

# **8 Obtenir de l'aide**

# **• Logiciels**

#### **Japon**

ArcSoft Japan Support Center (Tokyo) Tél. : +81-03-3834-5256 Fax : +81-03-5816-4730 Site Web: http://www.mds2000.co.jp/arcsoft e-mail : japan@arcsoft.com et support@mds2000.com

#### **Amérique du Nord**

ArcSoft HQ Support Center (Fremont California, CA) Tél. : 1-800-762-8657 (gratuit depuis l'Amérique du Nord) Fax : 1-510-440-1270 e-mail : support@arcsoft.com

#### **Chine**

ArcSoft China Support Center (Pékin) Tél. : 8610-6849-1368 Fax : 8610-6849-1367 e-mail: china@arcsoft.com

#### **Amérique du Nord**

ArcSoft HQ Support Center (Fremont California, CA) Tél. : 1-800-762-8657 (gratuit depuis l'Amérique du Nord) Fax : 1-510-440-1270 e-mail : support@arcsoft.com

#### **Océanie**

ArcSoft Australian Support Center (Baulkham Hills, New South Wales) Tél. : 61 (2) 9899-5888 Fax : 61 (2) 9899-5728 e-mail : support@supportgroup.com.au

#### **Europe/Moyen-Orient/Afrique et reste du monde**

ArcSoft Europe Support Center (Irlande) Tél. : +353-(0) 61-702087 Fax : +353-(0) 61-702001 e-mail : europe@arcsoft.com

### **• Services et supports en ligne Spypen**

Site Web : http://www.spypen.com

#### **• Assistance technique**

#### **plawa-feinwerktechnik GmbH & Co. KG**

Bleichereistr. 18 73066 Uhingen - Allemagne Assistance technique : +49 (7161) 93872-0 (en anglais et en allemand) Site Web : www.spypen.com, www.plawa.de E-mail : support@plawa.de

#### **• Spécifications techniques**

- *•* Mémoire : Mémoire interne 16Mo NAND Flash
- Qualité d'image vidéo en mode Webcam :
- Jusqu'à 24fps (environ) pour pixels 320 x 240
- Résolution en mode photo : Haute résolution : 1280 x 1024 pixels (compression 3/1)
- Résolution normale : 1280 x 1024 pixels (compression 6/1)
- Basse résolution : 640 x 512 pixels (compression 6/1)
- Nombre d'images enregistrables (sur une carte de 16 Mo NAND Flash) :
- Haute résolution : 10 images (env.)
- Résolution normale : 30 images (env.)
- Basse résolution : 95 images (env.)
- Taux de zoom : Zoom numérique 2X
- Clip vidéo :
- Durée illimitée lorsque l'appareil est connecté à l'ordinateur et contrôlé par un logiciel de capture vidéo
- Limité à l'utilisation de NAND Flash interne : 1 minute 40 secondes (env.) à 320 x 240 pixels et 15 fps.
- Format de fichier :
- Image fixe compressée au format JPEG après transfert sur le PC via le port USB (dépend de l'application utilisée)
- Clip vidéo format AVI
- Connecteurs externes : USB
- Arrêt automatique : Après 60 secondes d'inactivité
- Retardateur : Retardateur électronique avec 10 secondes de retard
- Alimentation :
- **SPOX**: par le port USB, ou par 2 piles AAA (fournies)
- Système d'exploitation :
- Pour les utilisateurs de Windows® : Microsoft® Windows® 98SE, Me, 2000 ou XP

#### **Précautions d'emploi de l'appareil**

- N'immerger jamais le **SPOX** ou l'un de ses composants dans un liquide quelconque.
- Déconnectez le **SPOX** du PC avant de le nettoyer.
- Pour ôter la poussière et autres particules, utilisez un chiffon doux légèrement humidifié avec de l'eau ou un détergent neutre.
- Ne placez pas d'éléments chauds sur la surface de **SPOX**.
- Ne tentez pas d'ouvrir ou de démonter le **SPOX**. La garantie serait automatiquement invalidée.

# **AVERTISSEMENTS**

- Le remplacement des piles doit être effectué par un adulte.
- Ne tentez pas de recharger des piles, ce ne sont pas des batteries rechargeables.
- Si vous utilisez des batteries rechargeables, sortez-les de l'appareil pour les recharger.
- 刊
- Les batteries rechargeables doivent être uniquement chargées sous la supervision d'un adulte (si elles sont amovibles).
- Ne pas mélanger différents types de batteries ou bien des batteries neuves à des batteries anciennes.
- Il est important de n'utiliser que des piles ou batteries du même type.
- Veillez à respecter la polarité correcte lorsque vous insérez des piles ou des batteries .
- Ne laissez pas dans l'appareil des piles épuisées.
- Veillez à ne pas mettre en court-circuit les contacts électriques de l'appareil.

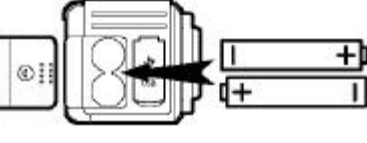

- Ne mélangez pas des piles alcalines ou standard (carbone-zinc) avec des batteries rechargeables (nickel-cadmium).
- Ne jetez pas les piles au feu.
- Lorsque l'appareil n'est pas utilisé, ne laissez pas de piles ou batteries à l'intérieur.
- Il est déconseillé d'utiliser des batteries rechargeables. Conservez ces instructions pour toute référence future.

### **• Conseils de sécurité et d'entretien**

Votre appareil ne doit être utilisé que dans les conditions suivantes :

- Température de 41 104º Fahrenheit, 5 40º Celsius
- taux d'humidité relative de 20% 85% sans condensation
- La durée de vie des piles et la qualité des images peuvent être compromises dans d'autres conditions d'utilisation
- N'immergez JAMAIS l'appareil ou l'un de ses accessoires dans un liquide quelconque.
- Déconnectez TOUJOURS l'appareil du PC avant de le nettoyer.
- Pour ôter la poussière et autres particules, utilisez TOUJOURS un chiffon doux légèrement humidifié avec de l'eau ou un détergent neutre.
- Ne placez JAMAIS d'objet chaud sur la surface de l'appareil.
- Ne tentez JAMAIS d'ouvrir ou de démonter l'appareil, la garantie serait invalidée.

#### **• Informations réglementaires**

#### **Avertissement de la FCC**

Cet équipement entre dans la catégorie des appareils numériques visés par la Partie 15 de la réglementation de la FCC. Son utilisation est soumise aux deux conditions suivantes : (1)

Cet appareil ne doit pas provoquer d'interférences nuisibles, et (2) cet appareil doit accepter les interférences reçues, y compris les interférences pouvant provoquer un fonctionnement non désiré.

Avertissement : Tout changement ou modification qui ne serait pas expressément approuvés par le constructeur pourrait invalider le droit de l'utilisateur à faire fonctionner cet équipement.

REMARQUE : Cet équipement a été testé et entre dans la catégorie des appareils numériques de Classe B, selon la Partie 15 de la réglementation de la FCC. Les valeurs de cette catégorie garantissent une protection raisonnable contre les interférences nuisibles lorsque l'équipement est utilisé en environnement résidentiel. Cet équipement engendre, utilise, et peut irradier de l'énergie aux fréquences radio, et peut provoquer des interférences nuisibles aux communications radio s'il n'est pas installé et utilisé en accord avec les instructions.

Cependant, il n'est pas possible de garantir qu'aucune interférence ne sera engendrée dans le cas d'une installation particulière. S'il s'avère que cet équipement produit des interférences nuisibles à la réception des émissions de radio et de télévision, ce qui peut être déterminé en allumant et éteignant l'appareil, il est suggéré à son utilisateur d'essayer de supprimer ces interférences en prenant les mesures suivantes :

- Réorienter ou déplacer l'antenne de réception.
- Augmenter la distance entre l'équipement et le récepteur.
- Raccorder l'équipement à une prise de courant ne dépendant pas du même transformateur que celui qui alimente l'appareil de réception.

• Consulter le revendeur ou un technicien de radio/TV expérimenté.

Pour respecter les valeurs de tolérance de la classe B FCC, cet appareil doit être utilisé avec des câbles blindés. .

Dans un environnement électrostatique, ce produit peut présenter des dysfonctionnements ; l'utilisateur devra alors le réinitialiser.

© 2002 plawa GER EN 0702

Modèle n° 0127 Pièce n°: OM837290 R1